## **HOW TO REGISTER FOR INDIASKILLS 2023 – USER MANUAL**

- 1. Begin: Scan QR Code and open Skill India Digital at [www.skillindiadigital.gov.in](http://www.skillindiadigital.gov.in/) on your browser.
- 2. Tap: Look for the 'Register' button on the top right section and click on it.

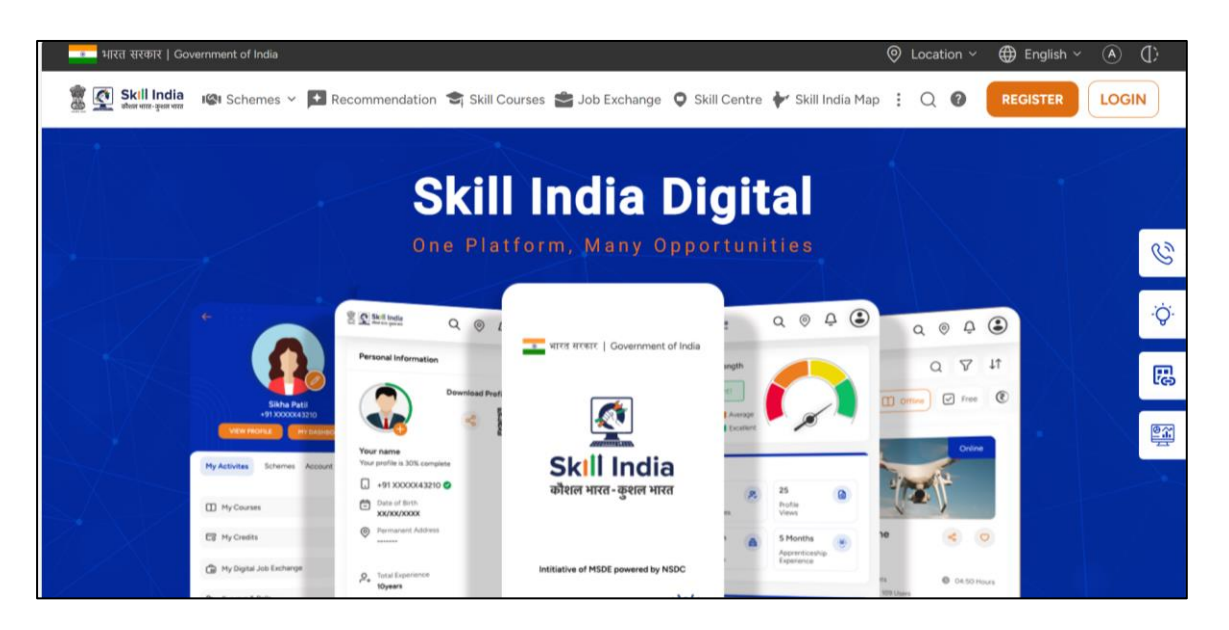

3. Click on Learner

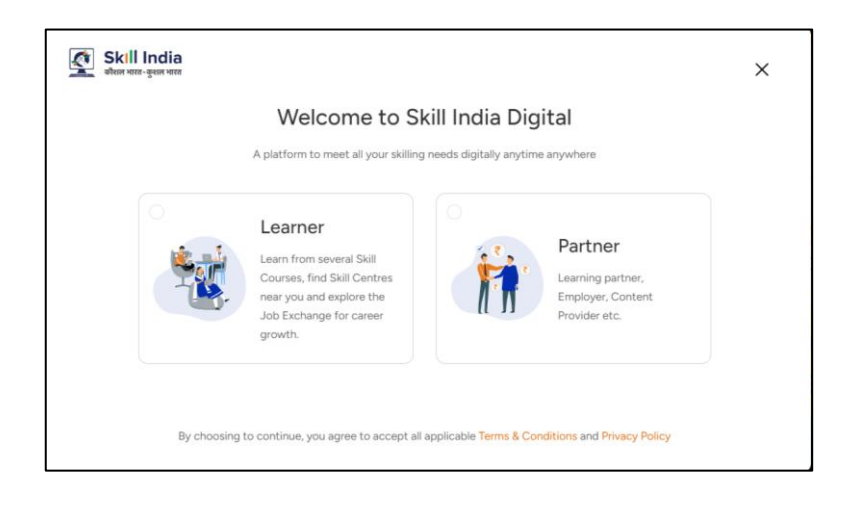

4. Enter your 10-digit mobile number

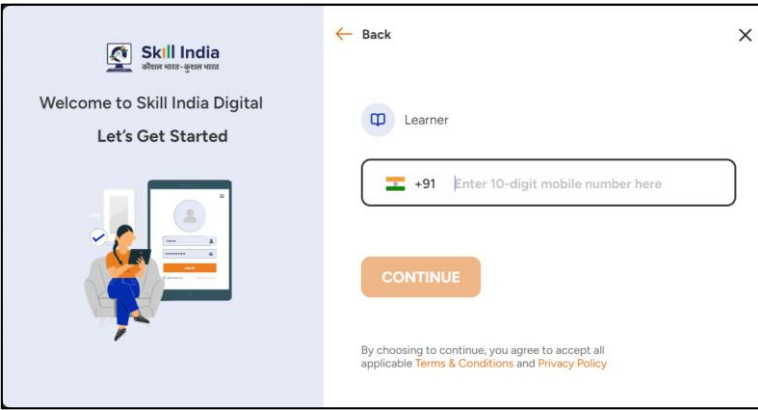

5. Enter the One Time Password (OTP) you received on your mobile.

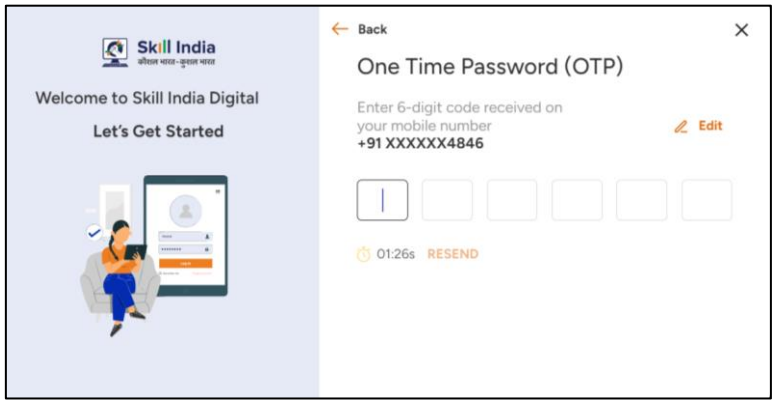

6. Set a 4-digit password of your choice (only numbers)

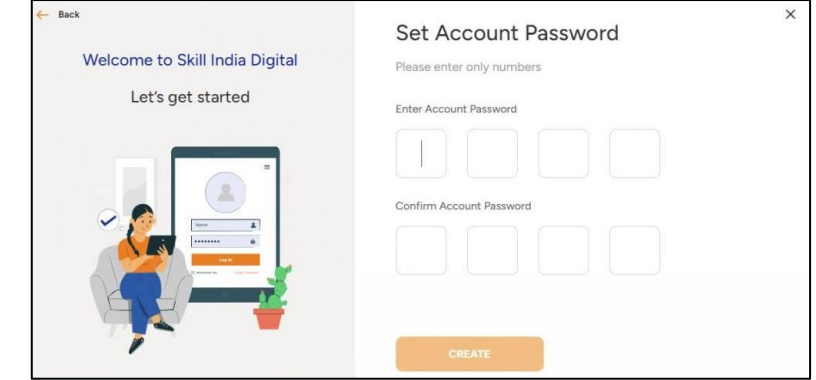

7. Enter your 12-digit Aadhaar number.

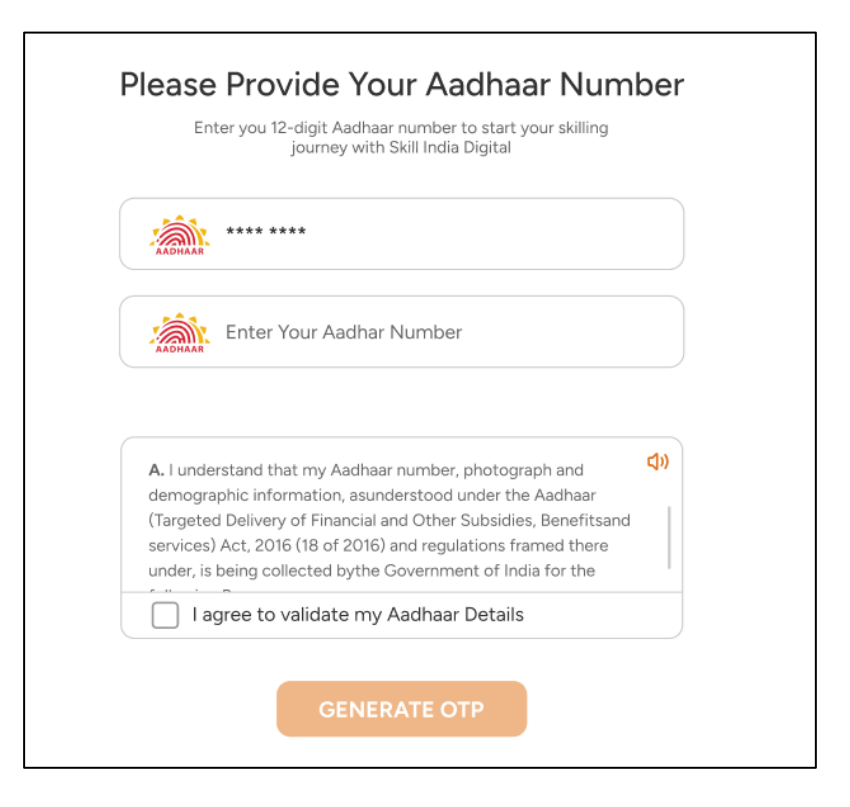

8. Check on "I agree to validate my Aadhaar Details."

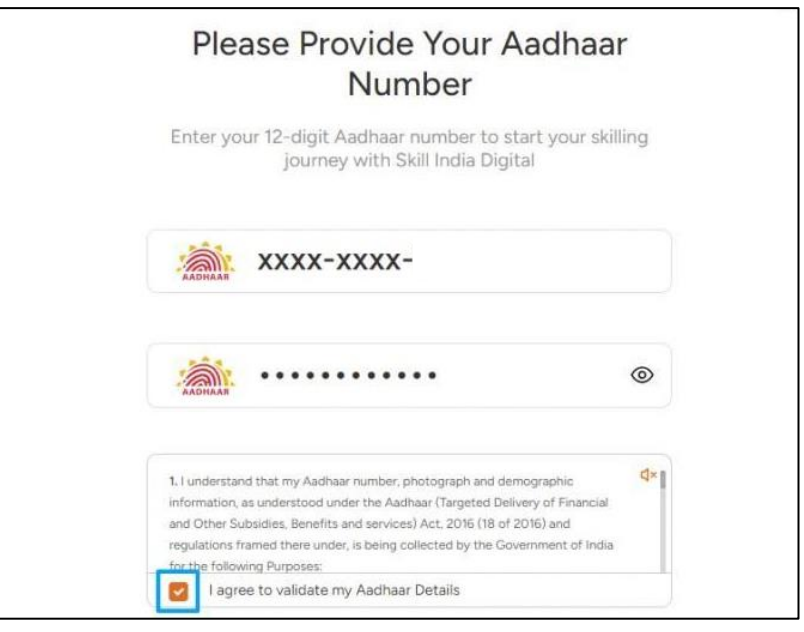

## 9. Click on the 'Verify' button.

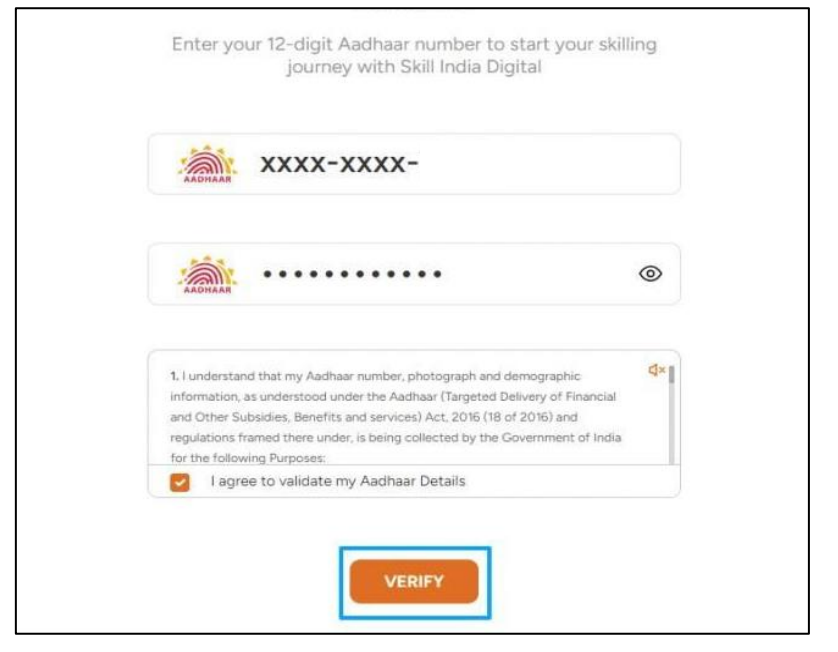

10. Enter the One Time Password (OTP) received on the mobile linked with your Aadhaar.

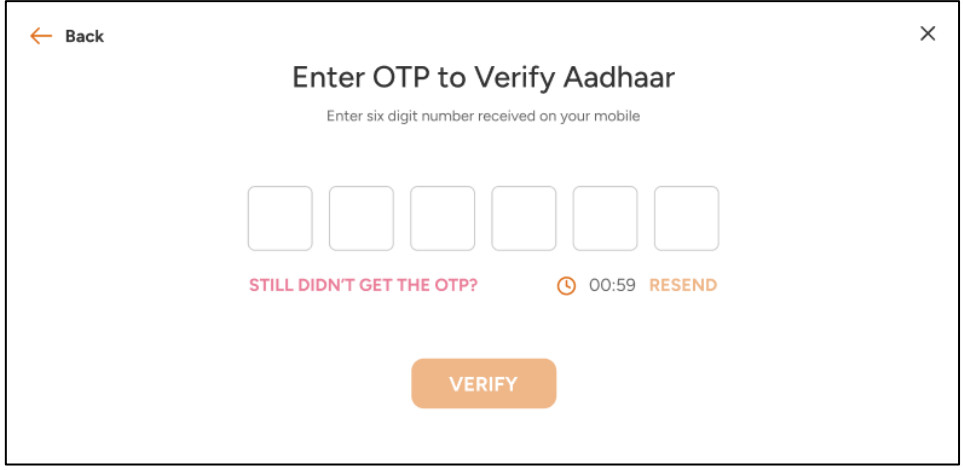

11. On your Dashboard, refer menu bar on the left-hand side and click on World Skills India

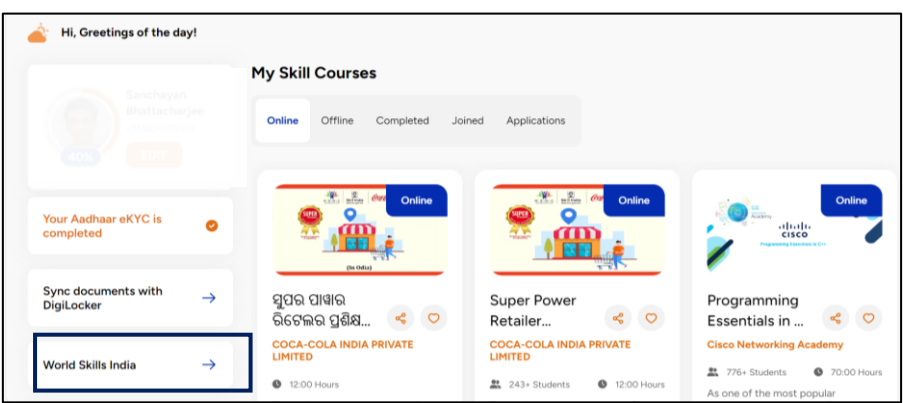

12. Fill all the details and click on 'NEXT.'

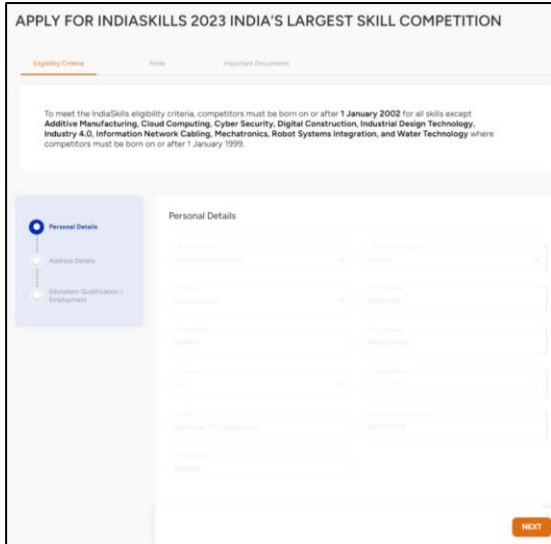

**13.** After filling all the three sections of the form click on **'SUBMIT'**